# MiSeq Reporter Assembly Workflow Guide

For ResearchUse Only. Not for use indiagnostic procedures.

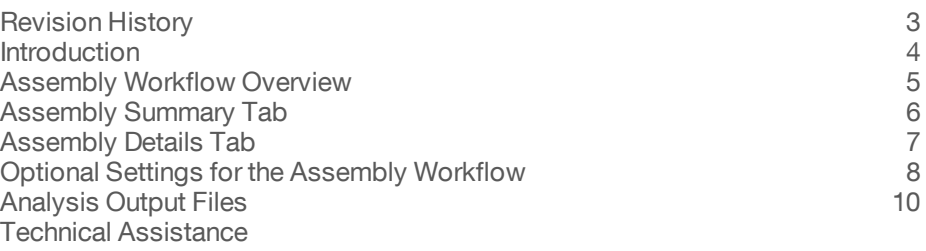

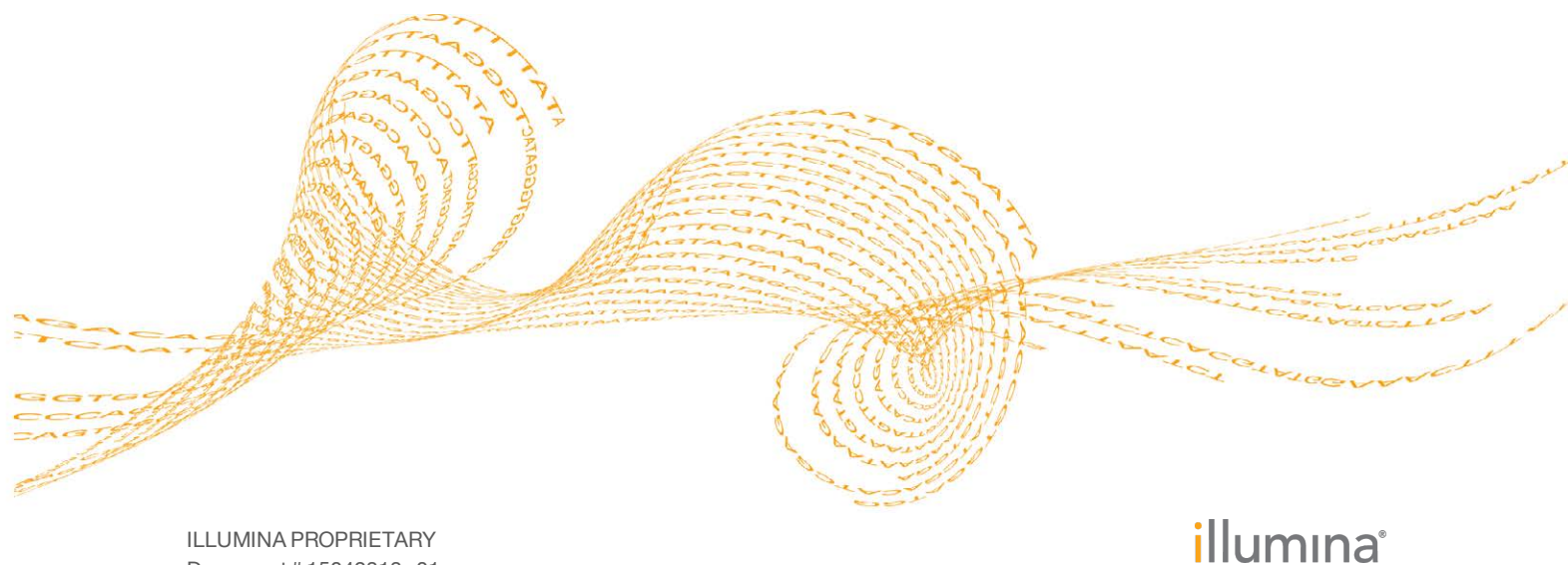

Document # 15042313 v01 September 2015

This document and its contents are proprietary to Illumina, Inc. and its affiliates ("Illumina"), and are intended solely for the contractual use of its customer in connection with the use of the product(s) described herein and for no other purpose. This document and its contents shall not be used or distributed for any other purpose and/or otherwise communicated, disclosed, or reproduced in any way whatsoever without the prior written consent of Illumina. Illumina does not convey any license under its patent, trademark, copyright, or common-law rights nor similar rights of any third parties by this document.

The instructions in this document must be strictly and explicitly followed by qualified and properly trained personnel in order to ensure the proper and safe use of the product(s) described herein. All of the contents of this document must be fully read and understood prior to using such product(s).

FAILURE TO COMPLETELY READ AND EXPLICITLY FOLLOW ALL OF THE INSTRUCTIONS CONTAINED HEREIN MAY RESULT IN DAMAGE TO THE PRODUCT(S), INJURY TO PERSONS, INCLUDING TO USERS OR OTHERS, AND DAMAGE TO OTHER PROPERTY.

ILLUMINA DOES NOT ASSUME ANY LIABILITY ARISING OUT OF THE IMPROPER USE OF THE PRODUCT(S) DESCRIBED HEREIN (INCLUDING PARTS THEREOF OR SOFTWARE).

© 2015 Illumina, Inc. All rights reserved.

**Illumina**, **24sure**, **BaseSpace**, **BeadArray**, **BlueFish**, **BlueFuse**, **BlueGnome**, **cBot**, **CSPro**, **CytoChip**, **DesignStudio**, **Epicentre**, **ForenSeq**, **Genetic Energy**, **GenomeStudio**, **GoldenGate**, **HiScan**, **HiSeq**, **HiSeq X**, **Infinium**, **iScan**, **iSelect**, **MiSeq**, **MiSeqDx**, **MiSeq FGx**, **NeoPrep**, **NextBio**, **Nextera**, **NextSeq**, **Powered by Illumina**, **SureMDA**, **TruGenome**, **TruSeq**, **TruSight**, **Understand Your Genome**, **UYG**, **VeraCode**, **verifi**, **VeriSeq**, the pumpkin orange color, and the streaming bases design are trademarks of Illumina, Inc. and/or its affiliate(s) in the U.S. and/or other countries. All other names, logos, and other trademarks are the property of their respective owners.

# <span id="page-2-0"></span>Revision History

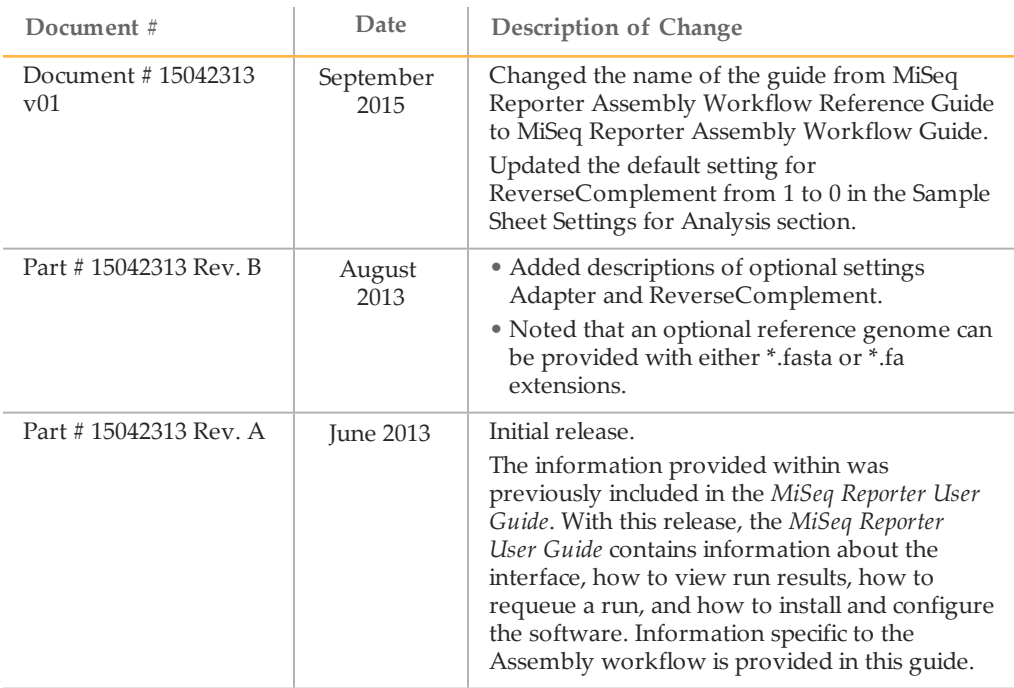

### <span id="page-3-0"></span>**Introduction**

The Assembly workflow assembles small genomes (< 20 Mb) without the use of a reference genome, and is best suited for the assembly of bacterial genomes, such as *E. coli*.

The Assembly workflow uses the Velvet software and writes assembly results in the FASTA format.

In the MiSeq Reporter Analyses tab, a run folder associated with the Assembly workflow is represented with the letter **A**. For more information about the software interface, see the *MiSeq Reporter Software Guide (document # 15042295)*.

This guide describes the analysis steps performed in the Assembly workflow, the types of data that appear on the interface, and the analysis output files generated by the workflow.

### <span id="page-4-0"></span>Assembly Workflow Overview

The Assembly workflow uses a *de Bruijn* graph methodology to assemble reads into contigs, which are consensus DNA sequences representing overlapping sets of reads. The resulting contigs are written to a FASTA file named contigs.fa in a subfolder of the Alignment folder named AssemblyN, where N is the sample number.

Reads are randomly subsampled from the total data output to produce Assemble\_N\_ Rx.fastq.gz files, where N refers to the sample number and x refers to the read number. These files contain the reads used in the assembly process. The selection process is random but not stochastic, meaning the same subset of reads are selected each time that the Assembly workflow is run. The subsampling of reads prevents overloading of the RAM built into MiSeq instrument computer.

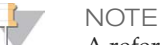

A reference genome is optional. Reference genomes can use either a \*.fasta or \*.fa file extension.

If a reference genome is specified, the workflow performs the following steps:

- Compares contigs against the reference genome.
- Reorders contigs to match the order of the reference genome, as closely as possible.
- $\blacktriangleright$  Generates the samples graph (dot-plot), which summarizes the match between contigs and the reference genome. For more information, see *[Samples Graph](#page-6-1)* on page [7.](#page-6-1)

The assembly process uses the Velvet software. For a description of Velvet, see *[Velvet:](http://www.ncbi.nlm.nih.gov/pmc/articles/PMC2336801/) [algorithms for de novo short read assembly using de Bruijn graphs](http://www.ncbi.nlm.nih.gov/pmc/articles/PMC2336801/)*, Zerbino and Birney, Genome Research 2008.

### <span id="page-5-0"></span>Assembly Summary Tab

The Summary tab for the Assembly workflow includes a low percentages graph, high percentages graph, and clusters graph:

- } **Low percentages graph**—Shows phasing, prephasing, and mismatches in percentages. Low percentages indicate good run statistics.
- } **High percentages graph**—Shows clusters passing filter, alignment to a reference, and intensities in percentages. High percentages indicate good run statistics.
- } **Clusters graph**—Shows numbers of raw clusters, clusters passing filter, clusters that did not align, clusters not associated with an index, and duplicates.

#### Low Percentages Graph

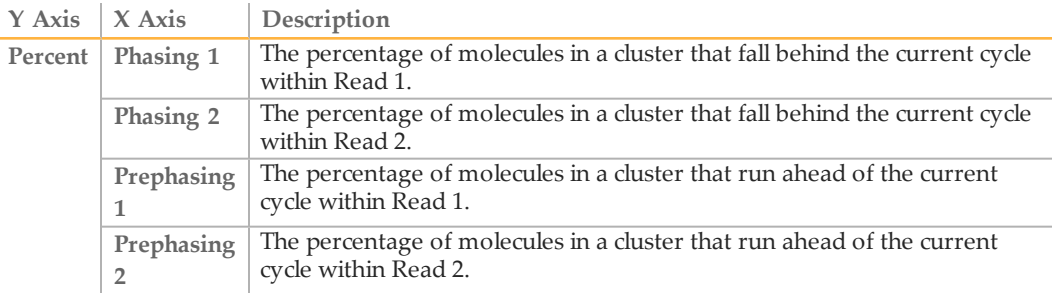

#### High Percentages Graph

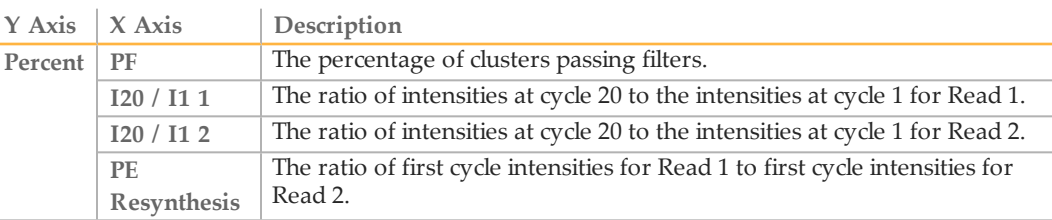

#### Clusters Graph

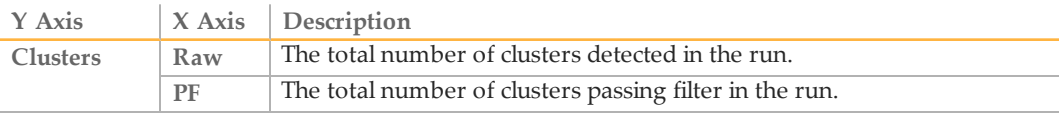

## <span id="page-6-0"></span>Assembly Details Tab

The Details tab for the Assembly workflow includes a samples graph and a samples table:

- } **Samples graph**—Summarizes the match between contigs and the reference genome in a syntenic plot (dot-plot). This plot is available only if a reference genome was specified in the sample sheet.
- } **Samples table**—Summarizes the sequencing results for each sample.

#### <span id="page-6-1"></span>Samples Graph

Contigs are arranged end-to-end along the X axis and the reference chromosomes are arranged bottom-to-top along the Y axis. Each pixel of the plot is colored according to how many short sequences of the corresponding contig have a match in the corresponding portion of the reference genome.

An identical assembly results in a diagonal line. A vertical gap in the plot might indicate a portion of the reference that is absent in the assembly, such as a plasmid, which is found in some bacteria populations.

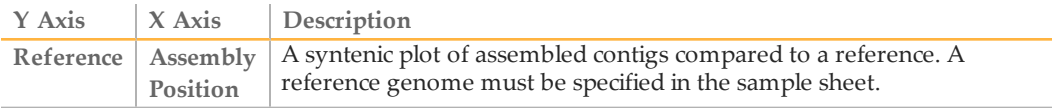

### Samples Table

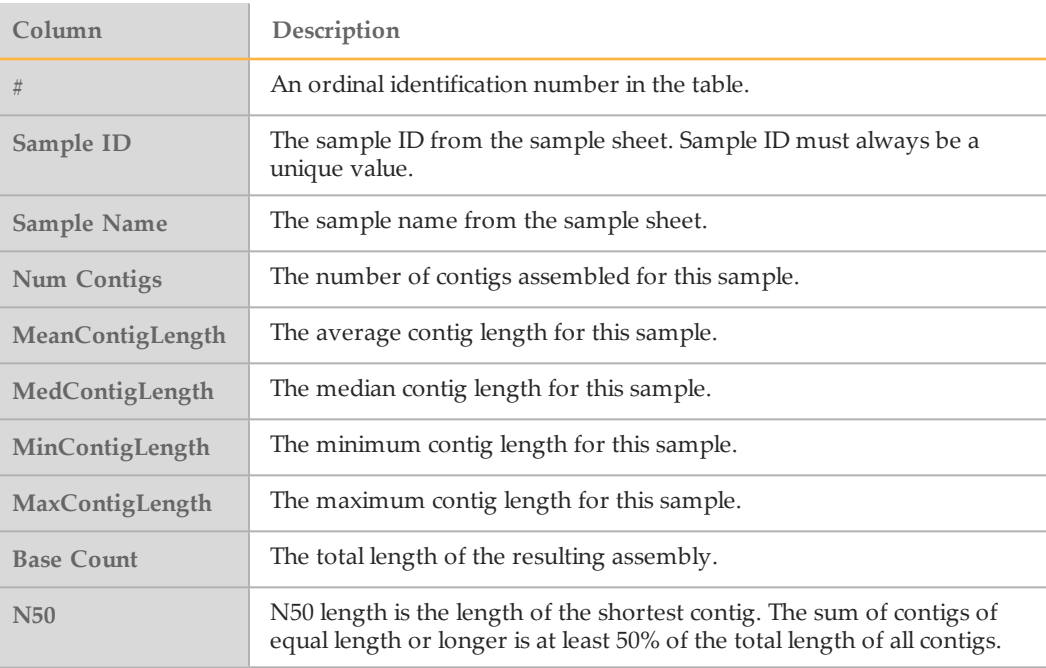

### <span id="page-7-0"></span>Optional Settings for the Assembly Workflow

Sample sheet settings are optional commands that control various analysis parameters.

Settings are used in the Settings section of the sample sheet and require a setting name and a setting value.

If you are viewing or editing the sample sheet in Excel, the setting name resides in the first column and the setting value in the second column.

If you are viewing or editing the sample sheet in a text editor such as Notepad, follow the setting name is by a comma and a setting value. Do not include a space between the comma and the setting value.

#### Example: Adapter,CTGTCTCTTATACACATCT

The following optional settings are compatible with the Assembly workflow.

#### Sample Sheet Settings for Analysis

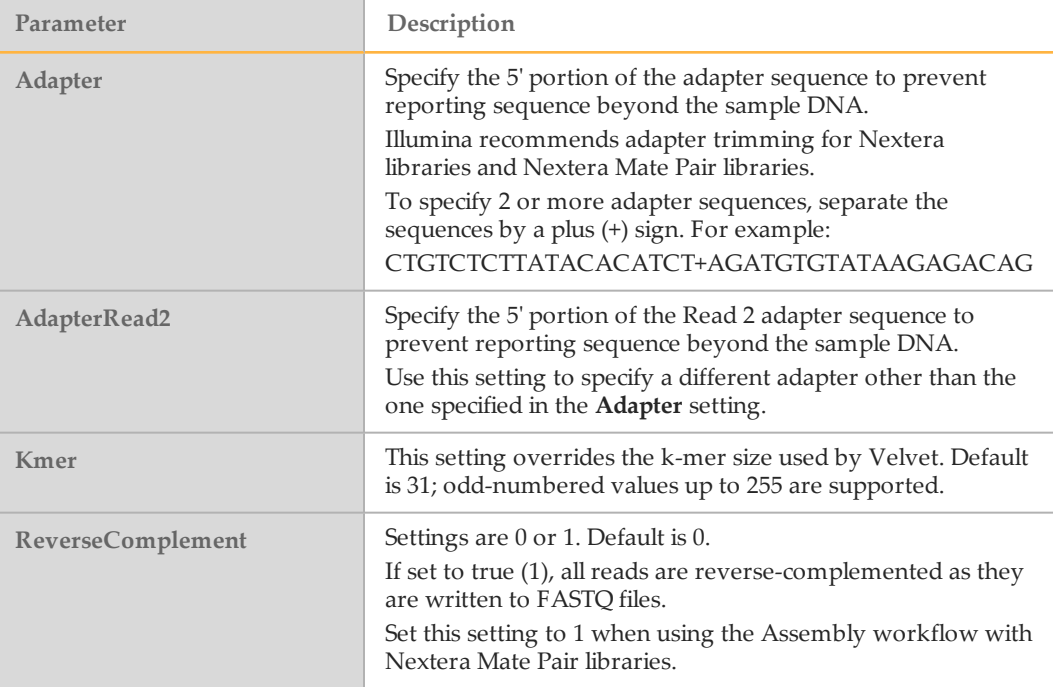

#### Optional Configurable

MiSeq Reporter uses a maximum of 550 Mbp of sequence data for *de novo* assembly. This setting is controlled in the MiSeq Reporter.exe.config file using the configuration setting **MaximumMegabasesAssembly**.

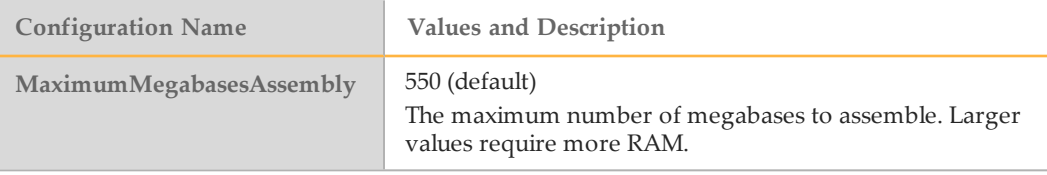

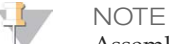

Assembly of reads from longer runs requires more memory than assembly of reads from shorter runs. If the process terminates due to memory requirements, consider lowering the setting MaximumMegabasesAssembly.

For more information about configuration settings, see the *MiSeq Reporter Software Guide (document # 15042295)*.

### <span id="page-9-0"></span>Analysis Output Files

The following analysis output files are generated for the Assembly workflow and written to the MiSeqAnalysis folder.

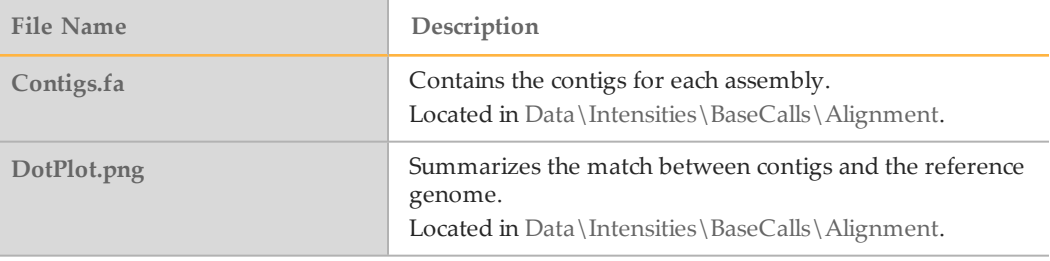

#### Supplementary Output Files

The following output files provide supplementary information, or summarize run results and analysis errors. Although, these files are not required for assessing analysis results, they can be used for troubleshooting purposes.

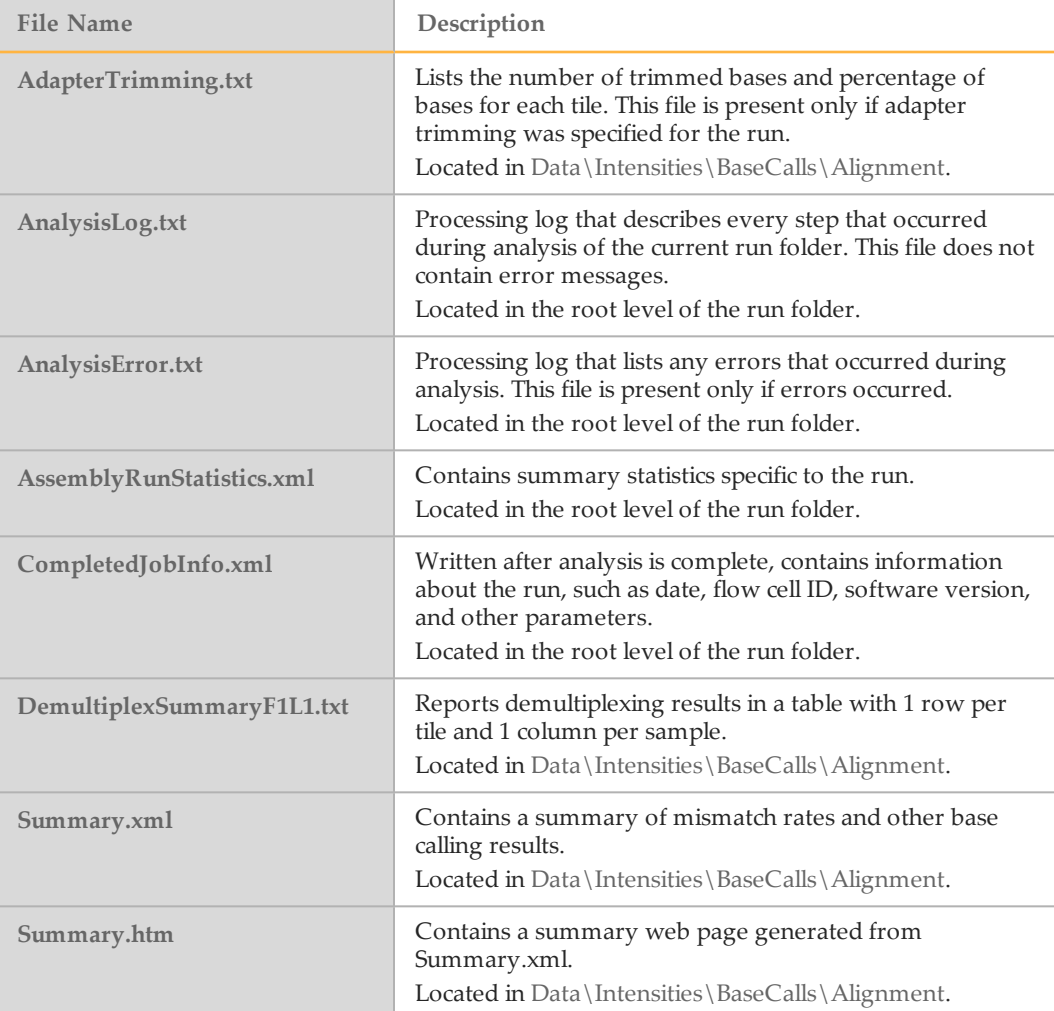

### <span id="page-10-0"></span>Technical Assistance

#### For technical assistance, contact Illumina Technical Support.

Table 1 Illumina General Contact Information

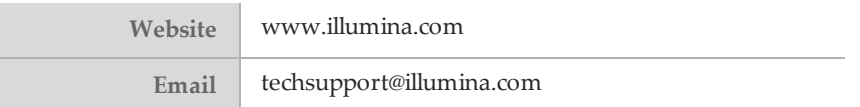

Table 2 Illumina Customer Support Telephone Numbers

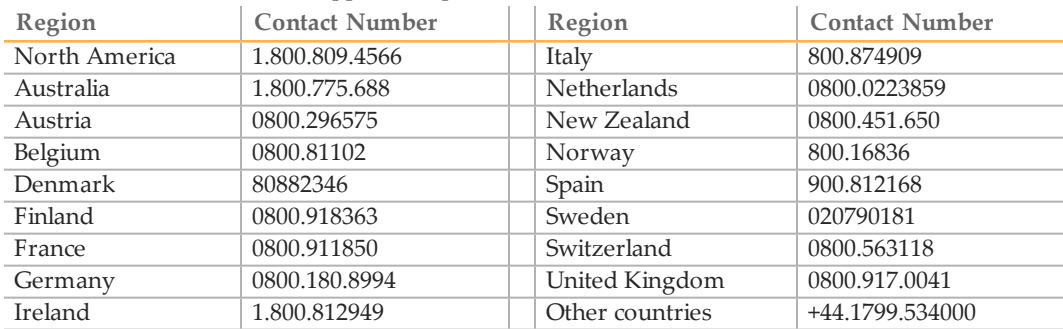

**Safety data sheets (SDSs)**—Available on the Illumina website at [support.illumina.com/sds.html](http://support.illumina.com/sds.html).

**Product documentation**—Available for download in PDF from the Illumina website. Go to [support.illumina.com](http://www.illumina.com/support.ilmn), select a product, then select **Documentation & Literature**.

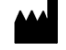

Illumina San Diego, California 92122 U.S.A. +1.800.809.ILMN (4566) +1.858.202.4566 (outside North America) techsupport@illumina.com www.illumina.com